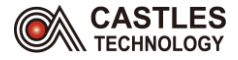

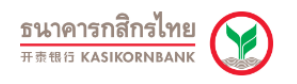

## **ว ิ ธ ี การใช ้ งานเคร ื่อง EDC Castles Vega3000**

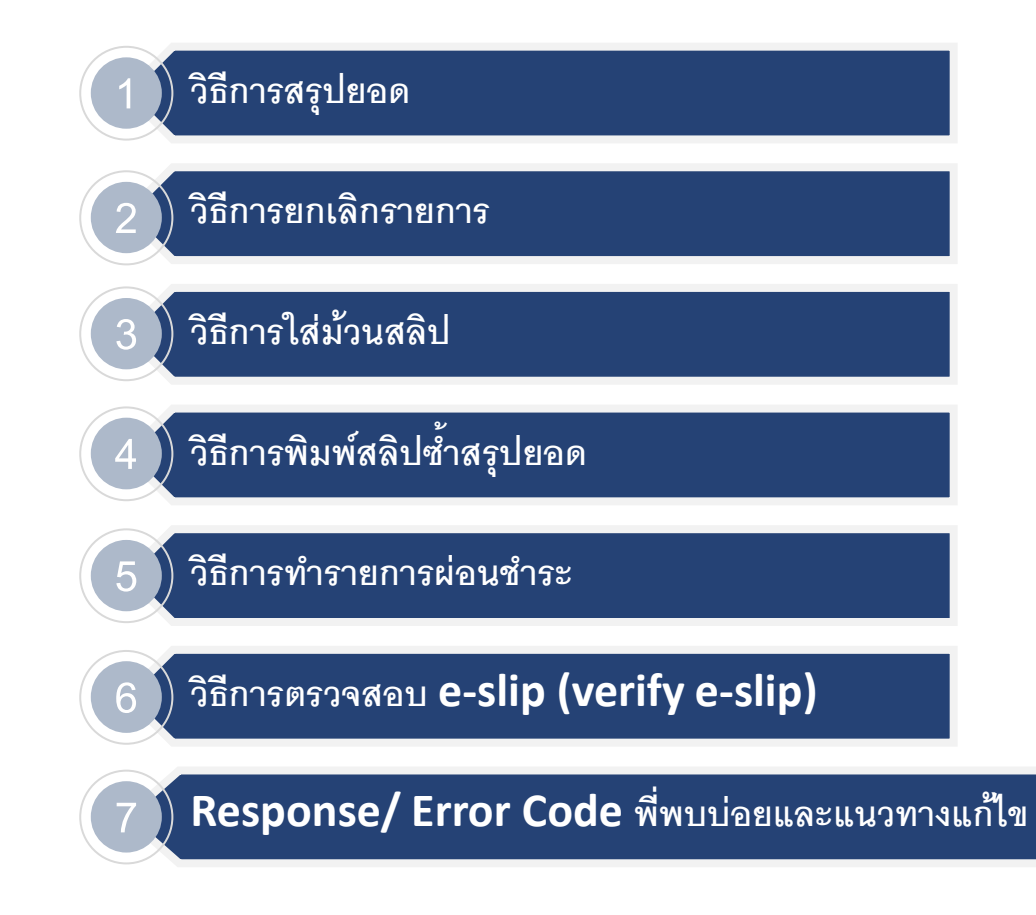

NOTE : กรณีเครื่อง EDC ไม่จับสัญญาณ GPRS, เครื่อง EDC ทำรายการไม่ได้, เครื่องค้าง, หน้าจอค้าง ให้ทำการ Restart เครื่อง EDC

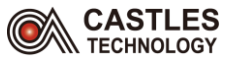

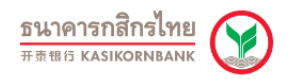

#### **วิธีการสรุปยอด**

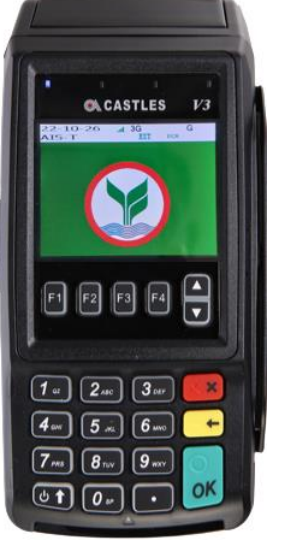

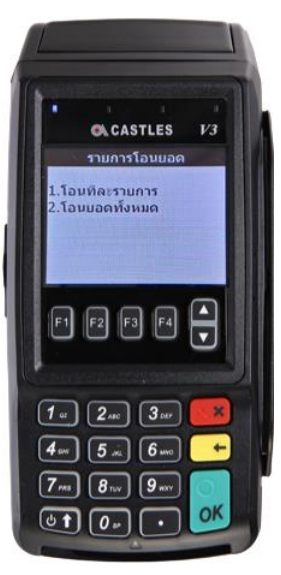

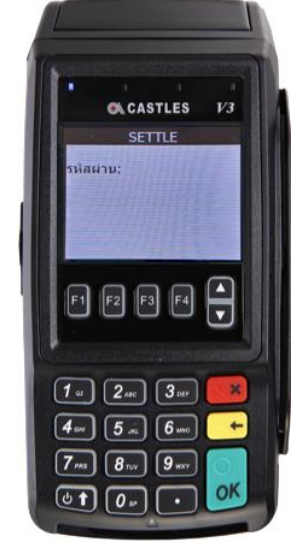

1. กด F1 เลือก "โอนยอด" 2. กด 1 เลือก "โอนทีละรายการ" 3. กรอกรหัสผ่าน "1111" กด OK 4. เลือกรายการ

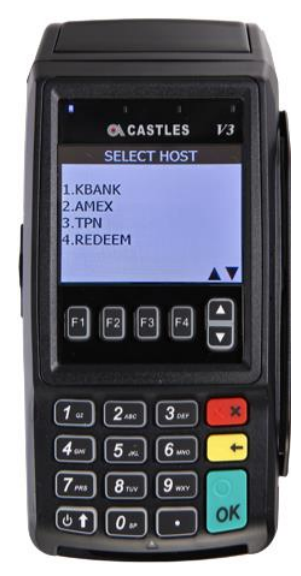

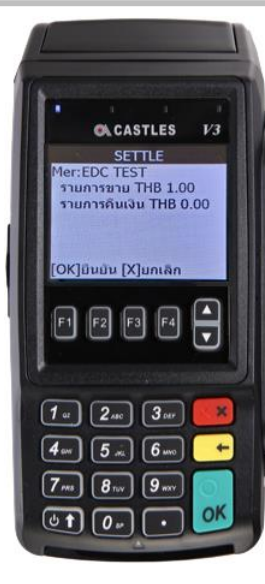

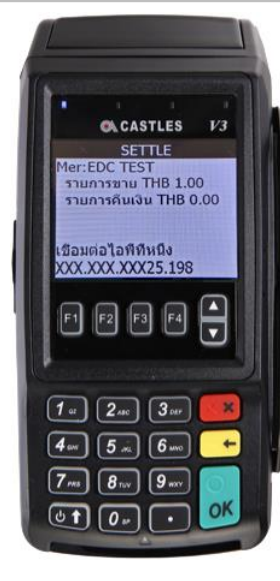

**CACASTLES** V3 กำลังพิมพ์  $\boxed{1}$   $\boxed{2}$   $\boxed{3}$   $\boxed{3}$   $\boxed{0}$  $-8$  $\boxed{4}$  and  $\boxed{5}$  and  $\boxed{6}$  and  $\boxed{6}$  $\boxed{7_{\text{ms}}}$   $\boxed{8_{\text{nw}}}$   $\boxed{9_{\text{mv}}}$ OK

**5. กด OK ยืนยัน 6. ก าลังท ารายการ 7. ท ารายการโอนยอดส าเร็จ**

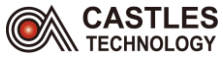

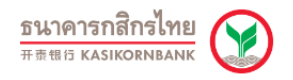

#### **วิธีการยกเลิกรายการ**

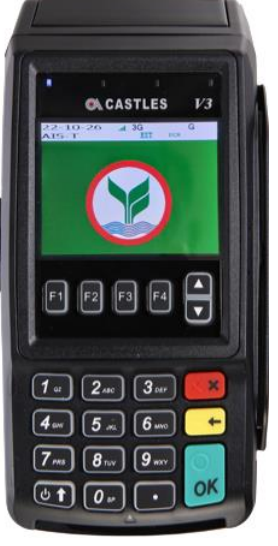

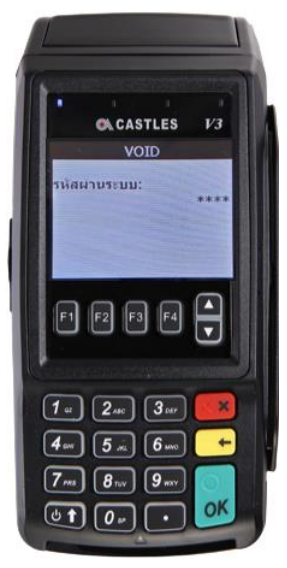

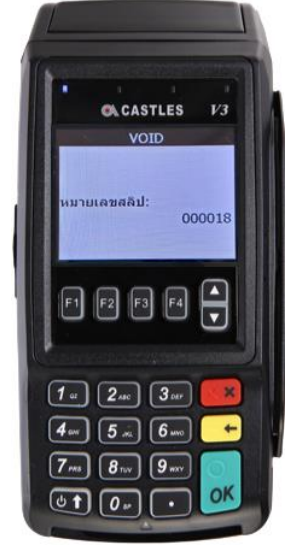

1. กด F2 เลือก "VOID" 2. กรอกรหัสผ่าน "1111" กด OK 3. กรอกหมายเลข TRACE# กด OK 4. กด OK ยืนยัน

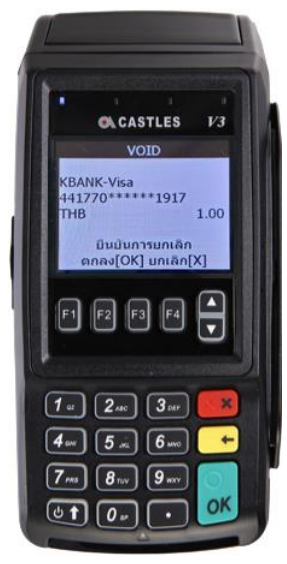

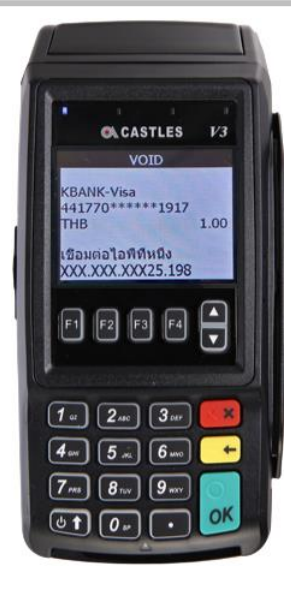

**CACASTLES** V3 กำลังพิมพ์  $\Box$  <br>  $\Box$  <br>  $\Box$  <br>  $\Box$  <br>  $\Box$  <br>  $\Box$  <br>  $\Box$  <br><br><br><br><br><br><br><br><br><br><br><br><br><br><br><br><br><br><br><br><br><br><br><br>  $\boxed{f_{\alpha}}$   $\boxed{2_{\alpha c}}$   $\boxed{3_{\alpha r}}$   $\boxed{\color{red} \times 3}$  $4<sub>ow</sub>$   $5<sub>ax</sub>$   $6<sub>aw</sub>$  $\overline{\phantom{a}}$  $\boxed{7_{ms}}$   $\boxed{8_{nw}}$   $\boxed{9_{mv}}$ ΟK

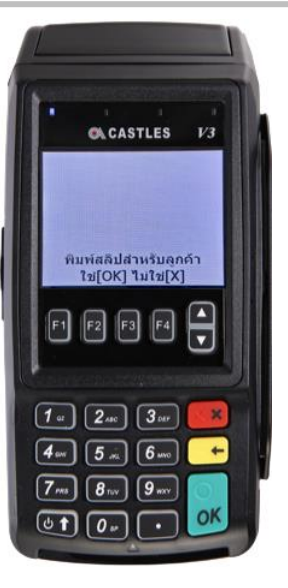

**5. ก าลังท ารายการ 6. รายการอนุมัติ 7. พมิพ์สลปิให้ลูกค้ากด OK 8. เครื่องพิมพ์สลิป**

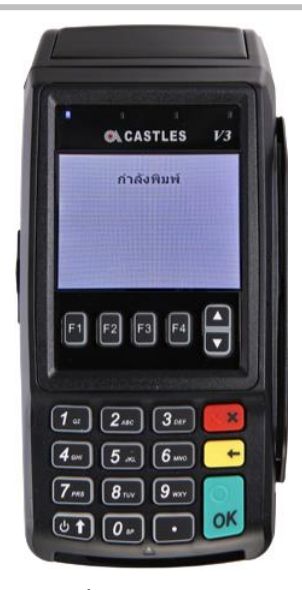

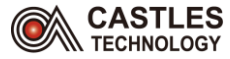

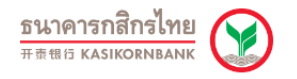

## **วิธีการใส่ม้วนสลิป**

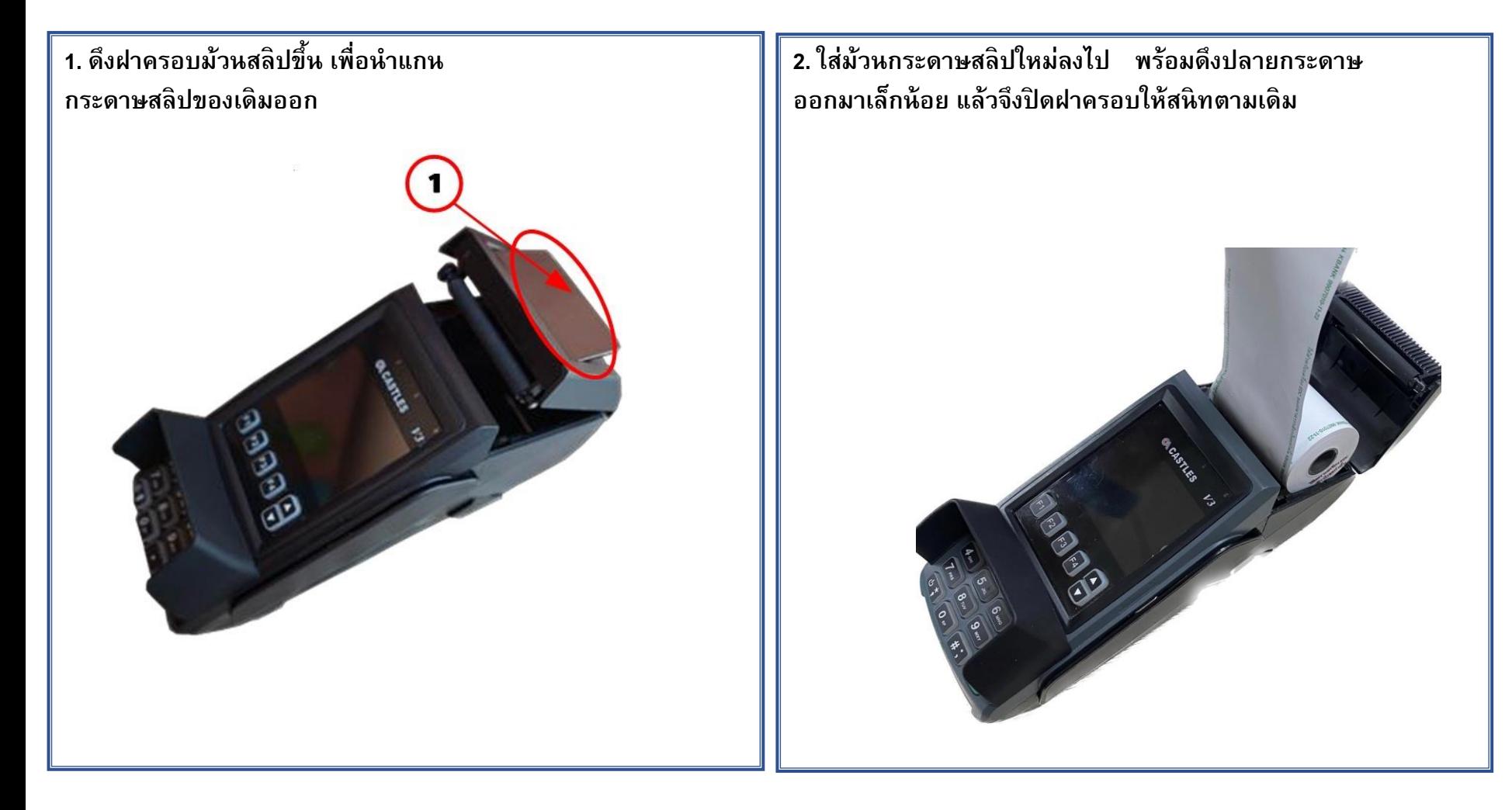

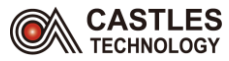

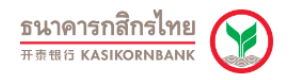

#### **ว ิ ธ ี การพม ิ พซ ์ า ้สร ปยอด ุ**

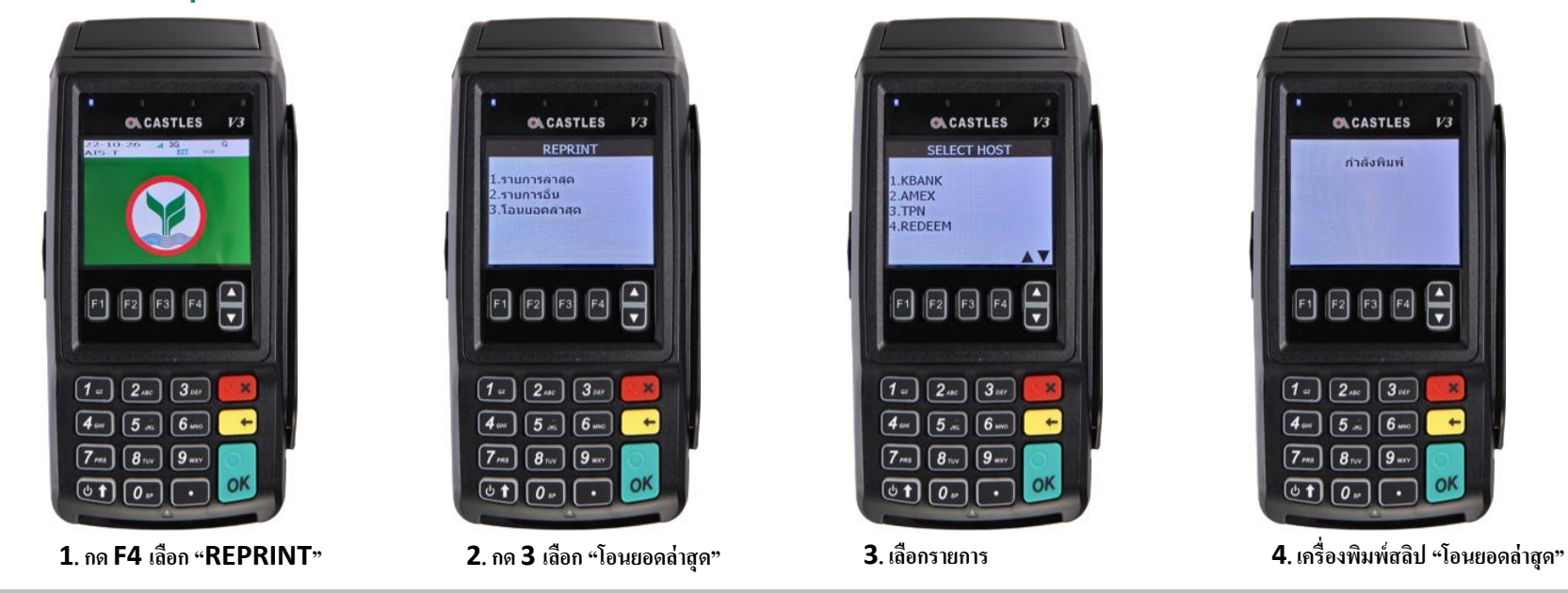

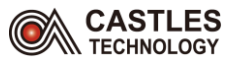

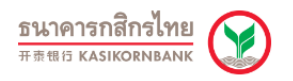

# <u>วิธีทำรายการผ่อนชำระ (สินค้าทั่วไป)</u>

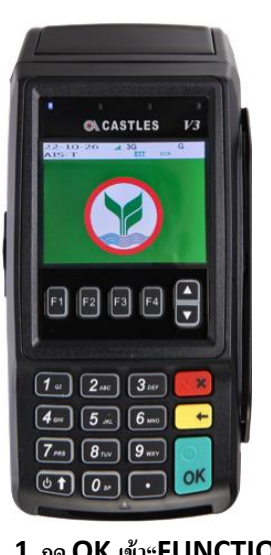

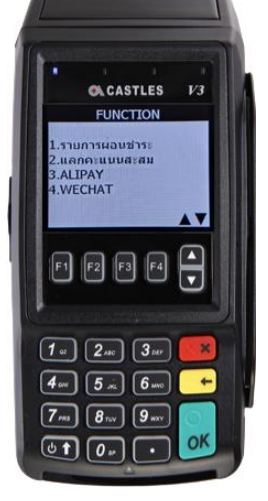

1. กด OK เข้า"FUNCTION" 2. เลือก รายการผ่อนชำระ 3. สอดบัตรเครดิต 2. เลือกรายการ 5. กด 1 เลือก สินค้าทั่วไป 6. กรอกจำนวนเดือนที่

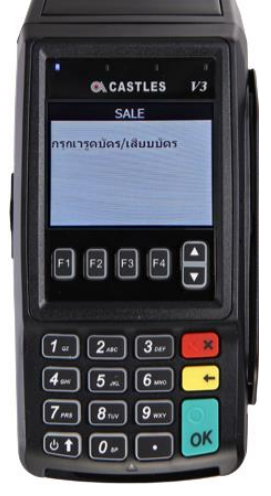

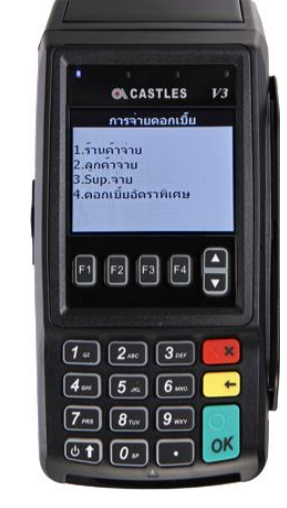

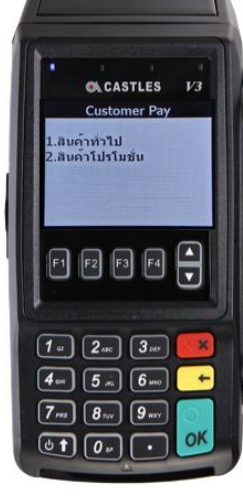

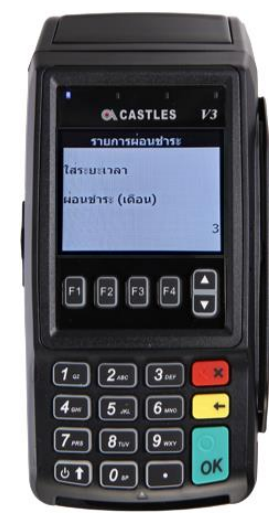

**ต้องการผ่อน และกด OK**

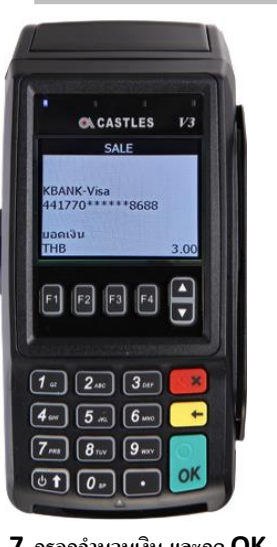

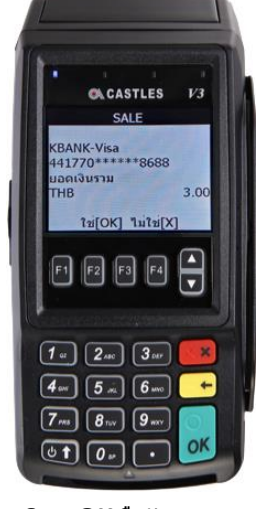

 $\mathbb{O}$ ACASTLES  $V3$ กำลังรับข้อมล กำลังรับข้อมล  $\boxed{1}$   $\boxed{2}$   $\boxed{3}$   $\boxed{3}$   $\boxed{8}$  $4\text{ m}$   $5\text{ m}$   $6\text{ m}$  $\ddot{\phantom{1}}$  $\boxed{\mathbf{7}_{ms}\quad\mathbf{8}_{nv}\quad\boxed{\mathbf{9}_{mv}}}$  $\circ$  t)  $\boxed{o_r}$ **Table** 

 $\alpha$ CASTLES  $V3$ กำลังพิมพ์  $\begin{picture}(120,15) \put(0,0){\line(1,0){15}} \put(15,0){\line(1,0){15}} \put(15,0){\line(1,0){15}} \put(15,0){\line(1,0){15}} \put(15,0){\line(1,0){15}} \put(15,0){\line(1,0){15}} \put(15,0){\line(1,0){15}} \put(15,0){\line(1,0){15}} \put(15,0){\line(1,0){15}} \put(15,0){\line(1,0){15}} \put(15,0){\line(1,0){15}} \put(15,0){\line($  $\boxed{1}$   $\boxed{2}$   $\phantom{1}$   $\boxed{3}$   $\phantom{1}$   $\phantom{1}$  $\boxed{4}$  and  $\boxed{5}$  and  $\boxed{6}$  and  $\boxed{6}$  $\ddot{\phantom{1}}$  $\boxed{7_{\rm ms}}$   $\boxed{8_{\rm nv}}$   $\boxed{9_{\rm mv}}$ OK

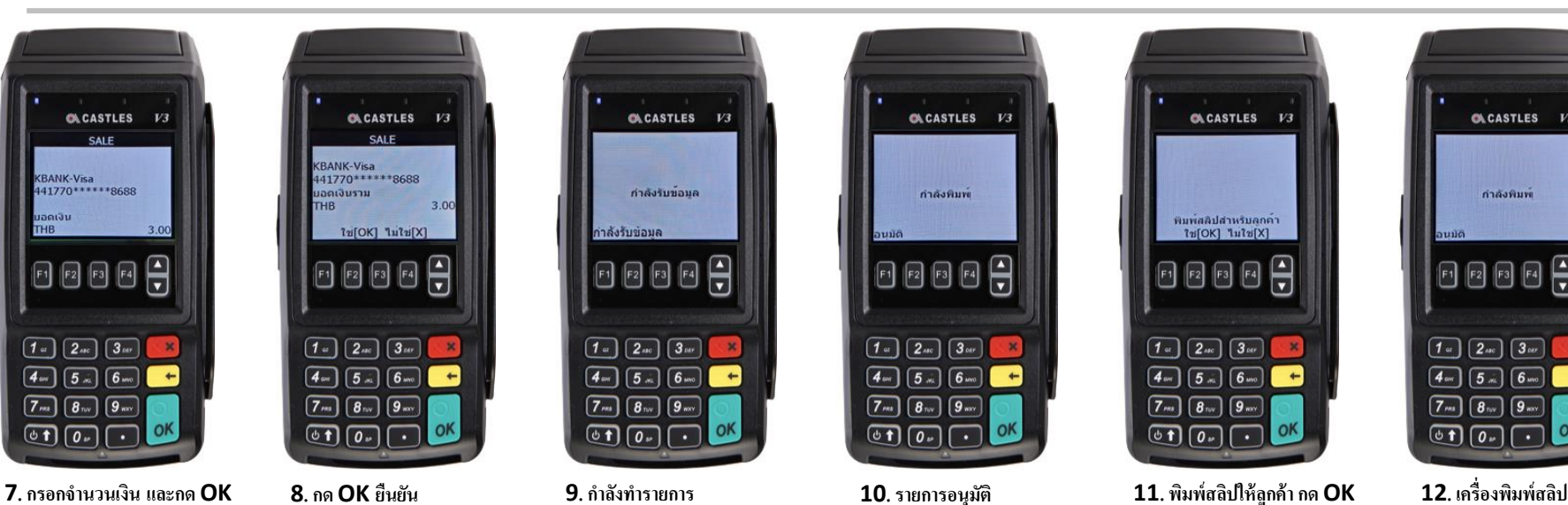

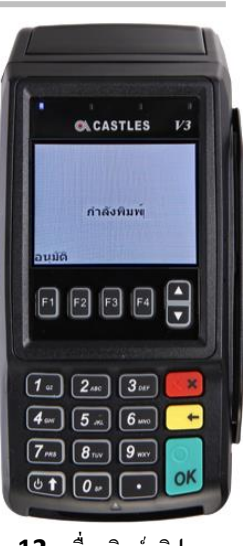

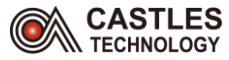

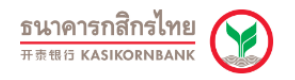

## **วิธีการตรวจสอบ e-slip (verify e-slip)**

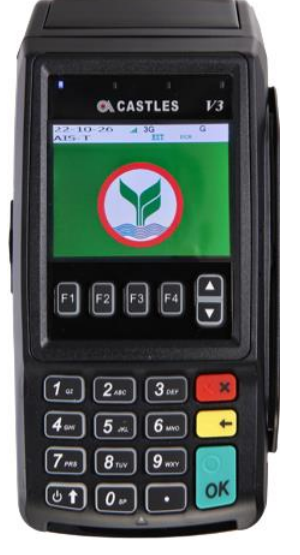

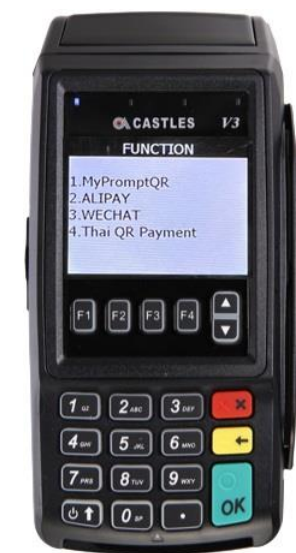

**<sup>1</sup>. กด OK ที่ EDC <sup>2</sup>. หน้าจอ EDC แสดงให้เลือกประเภท ที่ต้องช าระกด 1.ลือก My Prompt QR**

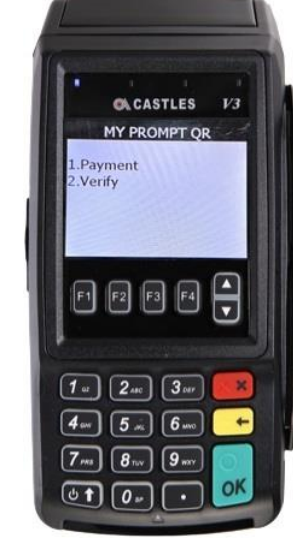

**3. หน้าจอ EDC แสดงให้เลือกรายการ My Prompt QR กด 2. เลือก Verify**

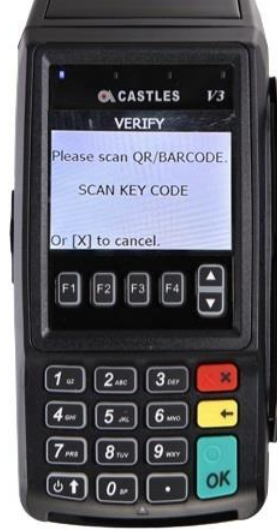

**4. หน้าจอจะแสดงให้ Scan QR Code ของ E-RECEIPT บนมือถือลูกค้า**

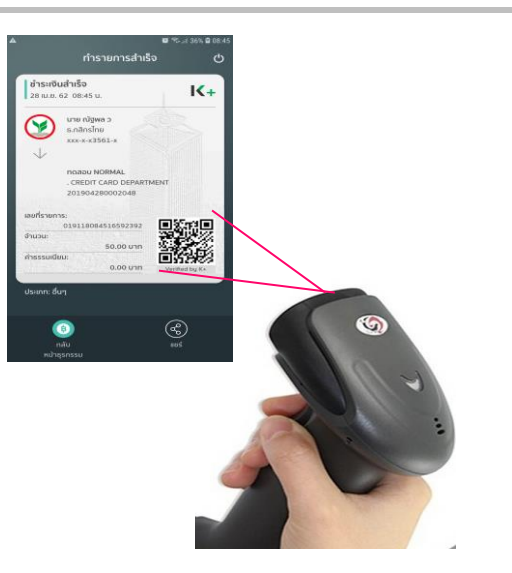

**5. Scan QR บน E-RECEIPT 6. เครื่องท ำรำยกำร 7. เครื่องพิมพ์สลิป**

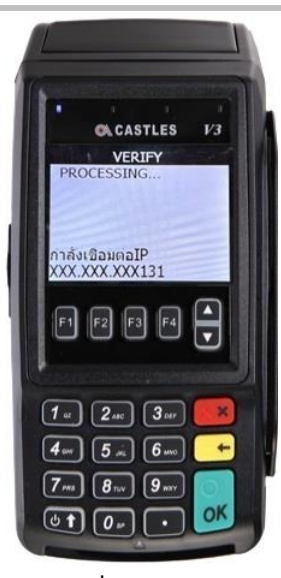

 $\alpha$  CASTLES  $V3$ กำลังรับข้อมล  $\begin{picture}(45,4) \put(0,0){\line(1,0){155}} \put(15,0){\line(1,0){155}} \put(15,0){\line(1,0){155}} \put(15,0){\line(1,0){155}} \put(15,0){\line(1,0){155}} \put(15,0){\line(1,0){155}} \put(15,0){\line(1,0){155}} \put(15,0){\line(1,0){155}} \put(15,0){\line(1,0){155}} \put(15,0){\line(1,0){155}} \put(15,0){\line(1,0){155}} \put$  $\boxed{1}$   $\boxed{2}$   $\boxed{3}$   $\boxed{3}$   $\boxed{3}$ ×  $\boxed{4}$  and  $\boxed{5}$  and  $\boxed{6}$  and  $\boxed{6}$  $\ddot{\phantom{1}}$  $\boxed{7_{\text{rms}}}$   $\boxed{8_{\text{mv}}}$   $\boxed{9_{\text{mv}}}$ 

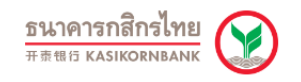

#### <u>วิธีการตรวจสอบรายการจาก e-Slip ของผู้ชำระ</u>

ÆО

#### **KBank**

แนวทางดำเนินการ กรณีพบปัญหาชำระเงินด้วยการสแกน OR ผ่าน Mobile Banking เครื่อง EDC ไม่พิมพ์สลิปแต่ผู้ชำระถูกตัดเงิน

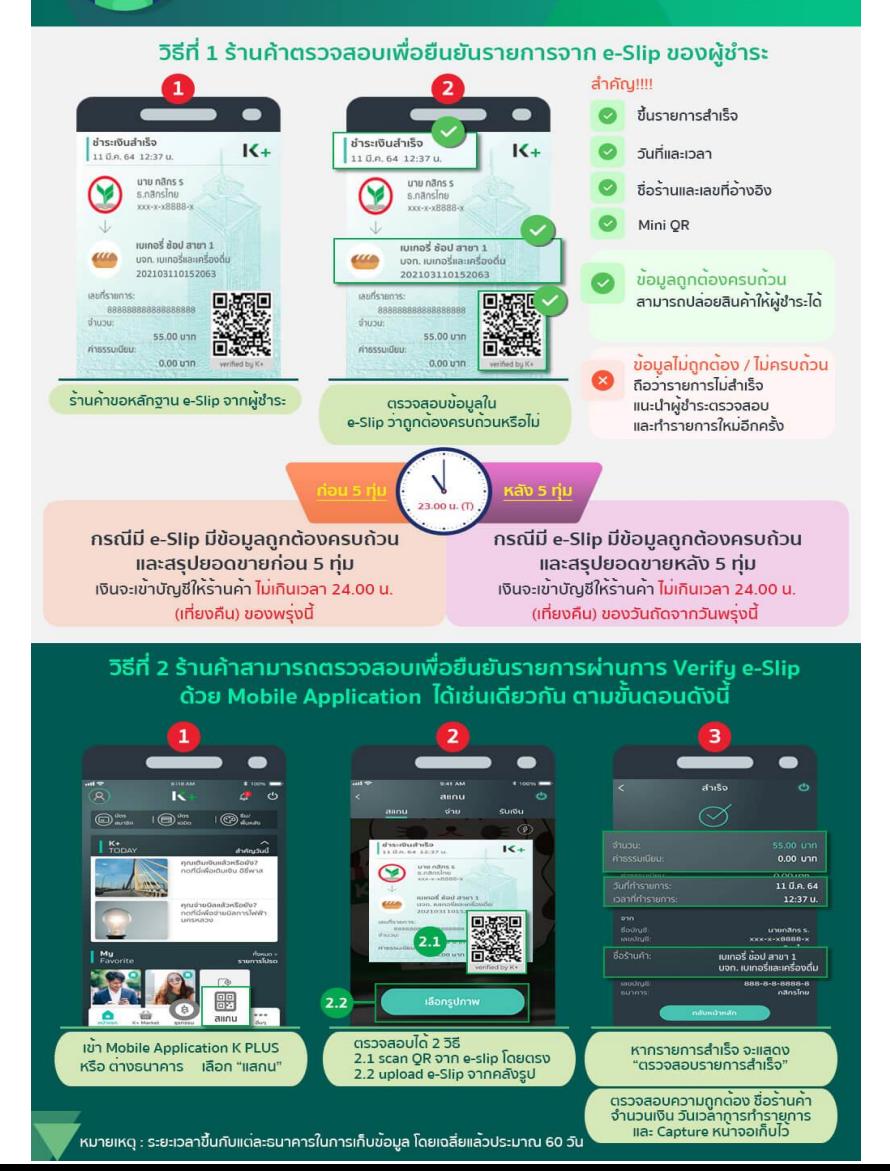

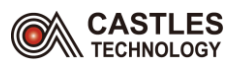

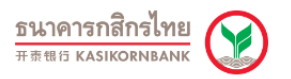

## **Response/ Error Code พพี่ บบ่อยและแนวทางแก้ไข**

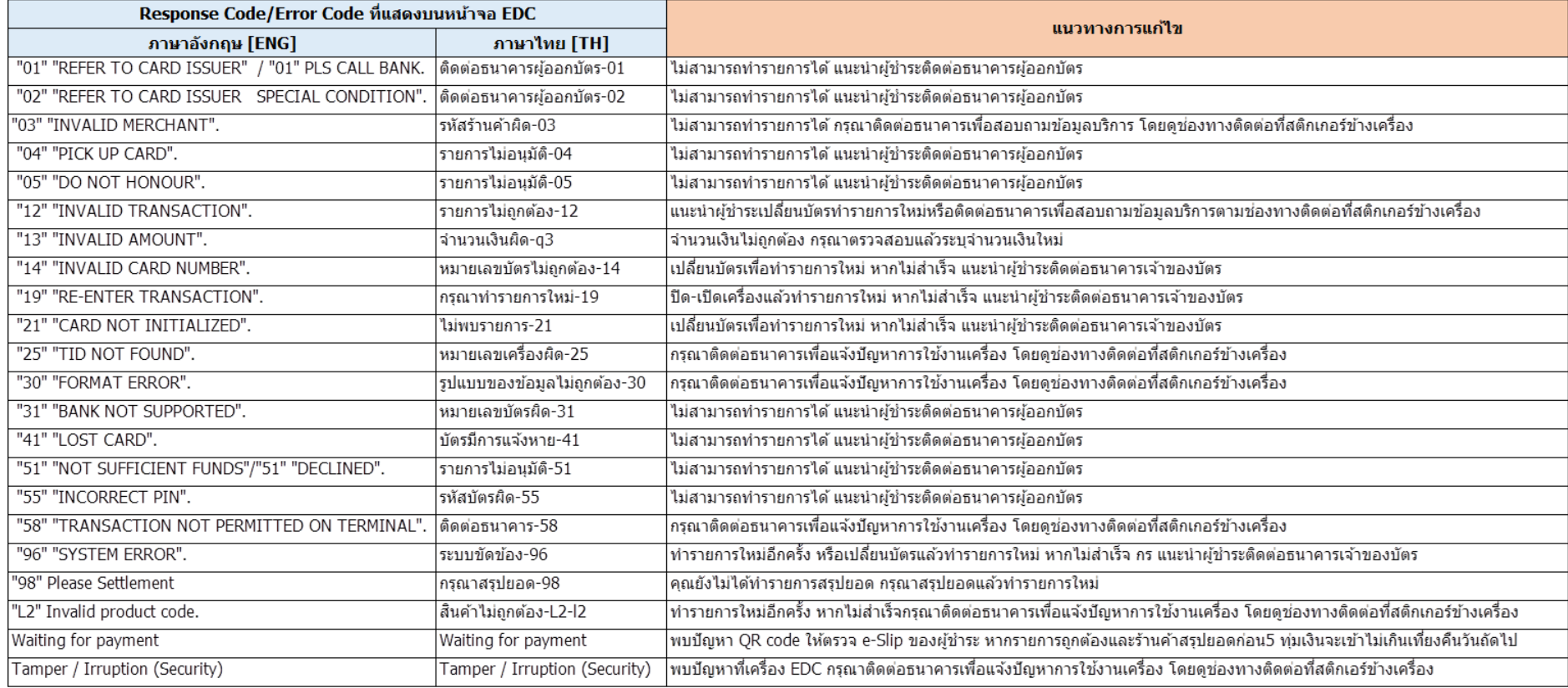